## Quick Check

Last Modified on 10/24/2024 11:14 am CDT

Vendor Checks not processed through the Accounts Payable area of the program (except payroll checks) should be entered at the *Quick Check* screen. This includes manually written checks, checks cut to one time vendors, and Prepay Checks to vendors that are not for specific product. However, Quick Checks should not be used to pay for inventory that has been received. Quick Checks are entered through *G/L / Quick Check* or the**Quick Check** shortcut.

To be able to post an incidental check to someone who will not be a regular vendor, add a Miscellaneous vendor in the Vendor list to be used for those entries.

- **General Ledger** Two Vendor-Type (P-Type) Journal Entries are made and the G/L account balances are updated.
- **Vendor Bill** An entry is made into the table with the A/P Bills.
- **Vendor Disbursement Record** An entry is made to this table which causes the check to show up on the Vendor's *Activity* tab in the *Payment* column.
- **Vendor Balance** The balance is only affected if the*Prepay* option is set. In this case, the Prepay balance is increased by the *Amount \$* figure.

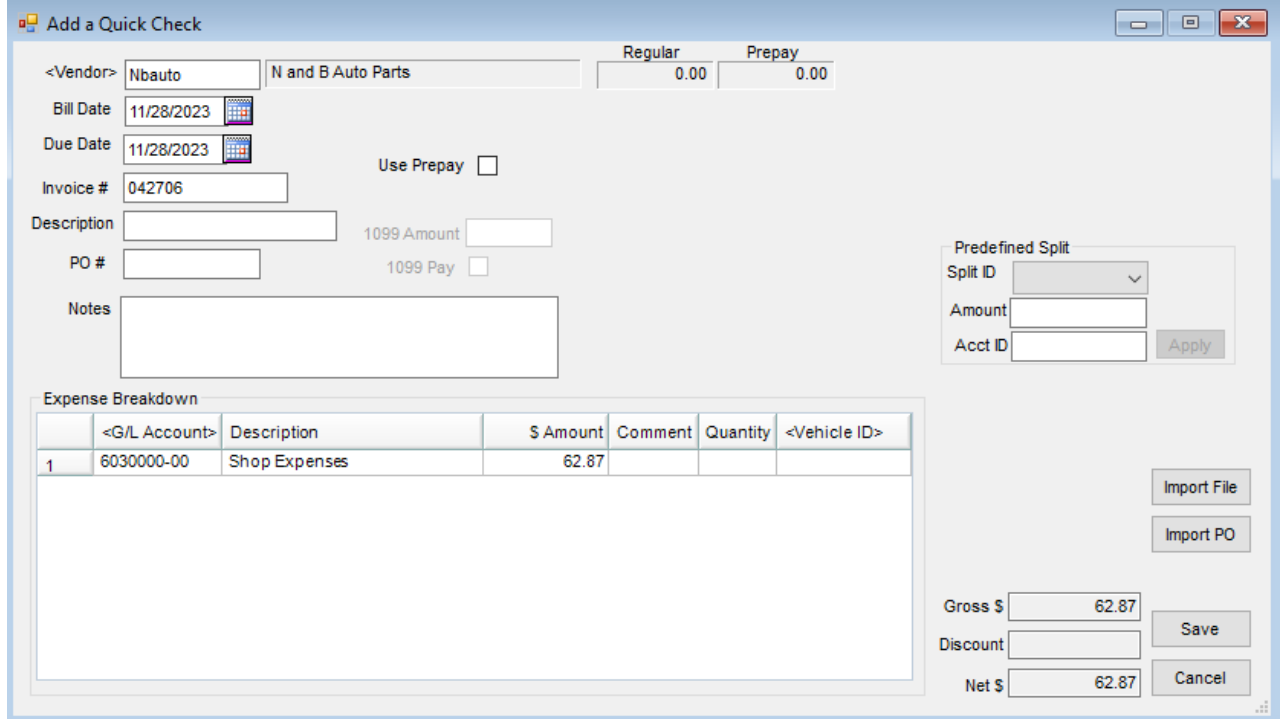

- **Bill Date** Enter the date of the Bill being paid.
- **Due Date** Enter the due date on the Bill.
- **Invoice #** Enter the Vendor's Invoice number which must be a unique number to this Vendor.
- **Description** Enter any notes or comments. These do not print on the check but become part of the Journal Entry detail.
- **PO #** Optionally enter a Purchase Order number.
- **Notes** Optionally enter notes for this Quick Check.
- **Use Prepay** This is used to enter a Prepay check to the Vendor, not paying for specific Product. This checkbox forces the debit account to be A/P (as defined at *Setup / Locations* on the *Preferences*tab). It also causes the Vendor's Prepay balance to be affected by the amount of the check.
- **1099 Amount** If this Vendor is marked to receive a 1099, this option is available. Enter the amount of this Quick Check that applies to the Vendor's 1099 amount.
- **1099 Pay** If this Vendor is marked on the*Vendor* file to receive a 1099, this checkbox is available. If this payment should not be included in the Vendor's 1099 amount, uncheck this option. If the payment should be included in the 1099 amount, this should be checked.
- **G/L Account** This defaults to the*Default Expense Account ID* at the selected vendor's *1099/Payment Info* tab if one is set. Double-click in the field to select accounts or add additional accounts.
- **\$ Amount** Enter the amount to be posted to the General Ledger Account specified.
- **Comment** Optionally enter a comment for each line. This comment will show on some A/P and G/L reports.
- **Quantity** If a quantity should be included in the Journal Entry, enter the quantity here.
- **Vehicle** If this expense is associated with a Vehicle, double-click and select the Vehicle from the list. Entering Vehicles on expenses allows a *Vehicle Expense* report to be run.
- **Predefined Split** To use this, the splits must be defined at*Setup / G/L / G/L Splits*.
- **Split ID** Choose from the list of predefined splits.
- **Amount** Enter the total amount to be divided among the accounts named in the split.
- **Acct ID** This is used only if using the*Wild Card* option of the *Split Out* feature. Enter a complete valid account, and the corresponding group of related accounts is split according to the predefined split. For example, enter *61\**in the *Acct ID* and all 6100 accounts will be split out according to the selected split arrangement.
- **Import File** This is not used for Quick Checks.
- **Import PO** If the Bill is associated with an A/P PO, the information from the PO may be imported by using this.

After selecting **Save** on the *Add a Quick Check* screen, the next screen displays for details of the check.

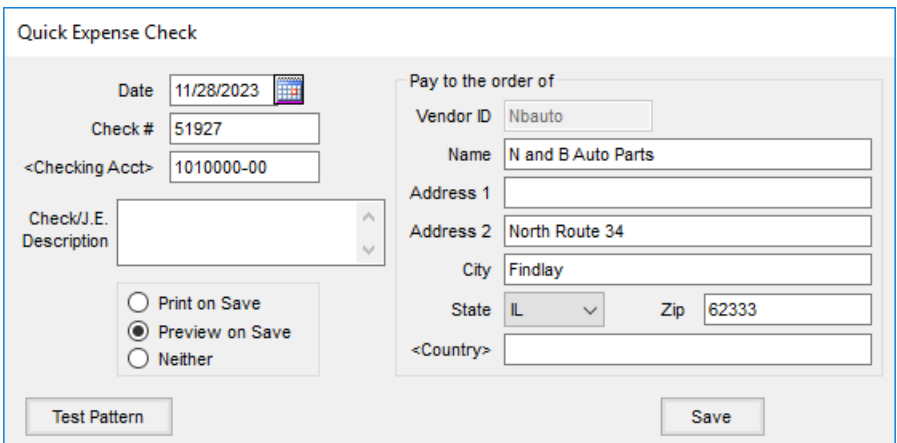

- **Date** Enter the date of the check.
- **Check #** Enter the check number. The entry in this area must be numeric. Letters cannot be used in this field.
- **Checking Acct** This defaults to the Disbursement account indicated at *Setup / Locations* on the *G/L* tab.
- **Check/JE Description** Optionally enter a description to print on the check stub and show on some A/P and G/L reports
- **Name/Address1/Address2/City/State/Zip/Country** This automatically displays from the Vendor file but may be overridden.
- **Print Options** *Print on Save* prints the check. *Preview on Save* brings the check up on the screen which may then be printed. *Neither* posts the check as a Vendor disbursement but doesn't print any document.

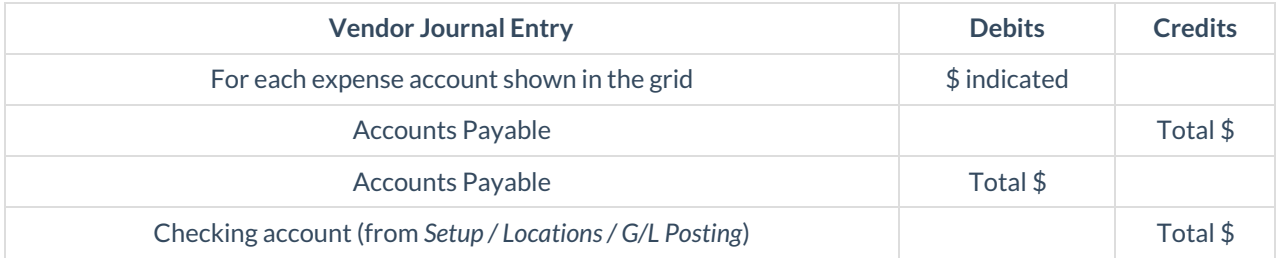

If G/L Accounts are not displaying, this is related to User setup. Edit the user at*Hub / Setup / Users*. On the*General Restrictions* tab, set the*Profit Center Location Default* selection to *All*.

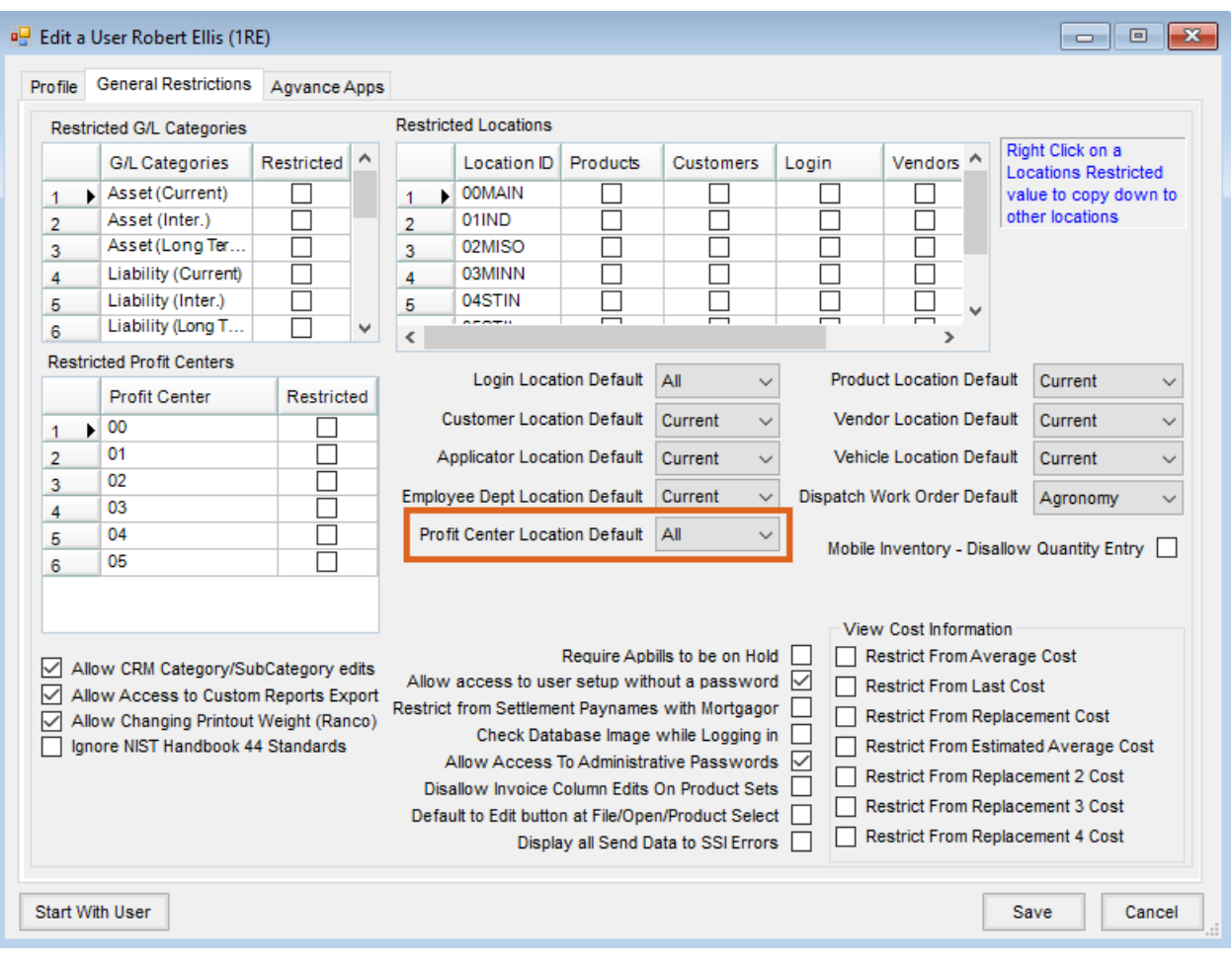

The General Ledger Accounts should then display at the *Quick Check* screen.

The *Default Quick Check Printer*is indicated at *Accounting / Setup / Preferences* on the *G/L* tab.

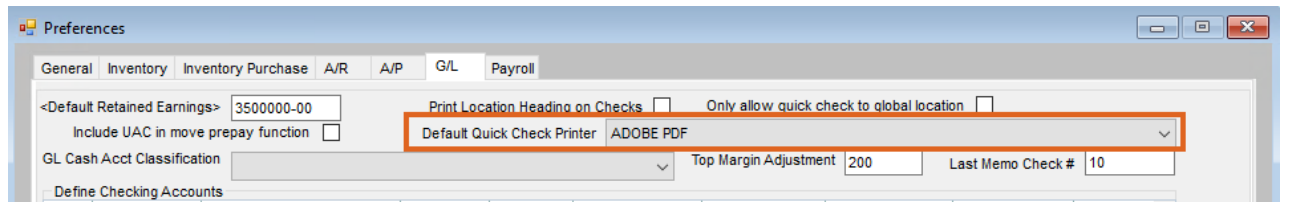